## **Apple iOS Showing All Contacts in the Contacts App**

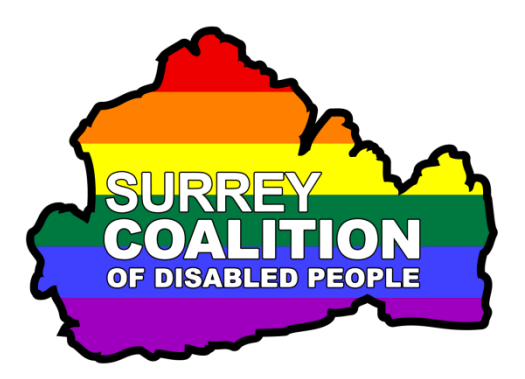

Have you ever opened the Contacts app on your iPhone or iPad and found that the name of the contact you want is missing? You didn't delete it, so where has it gone? Well, it is likely that one of the settings has inadvertently been changed. This can sometimes happen after a Software Update. Don't panic, there is a way of showing all of the Contacts again!

To display all of your Contacts in the Contacts app, follow these suggested steps:

- 1. Ensure that the Contacts app is open and on screen.
- 2. Activate the Groups button, situated at the upper left corner of the Contacts main screen. Upon doing this, the Groups screen will be displayed.
- 3. The Groups screen displays all of the Contact lists stored in each of your Accounts. For example, you may have accounts for Work, iCloud and iPhone. To show the names from a specific Contact list, select the desired list. If you want to show names from multiple accounts, select each list separately.
- 4. To show all of your Contacts, locate and activate the "Show All Contacts" button. Upon doing this, the button name will change to become the "Hide All Contacts" button.
- 5. Finally, locate and activate the Done button, situated at the upper right corner of the screen. Upon doing this, all of the contacts, regardless of which account they are stored in, will be displayed in a single list in the Contacts main screen!